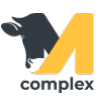

## **Обзор расширенных настроек для отчётов**

1. Откройте любой отчёт, например Животные по секциям, и нажмите кнопку Настройки. Выберите расширенный вариант настроек.

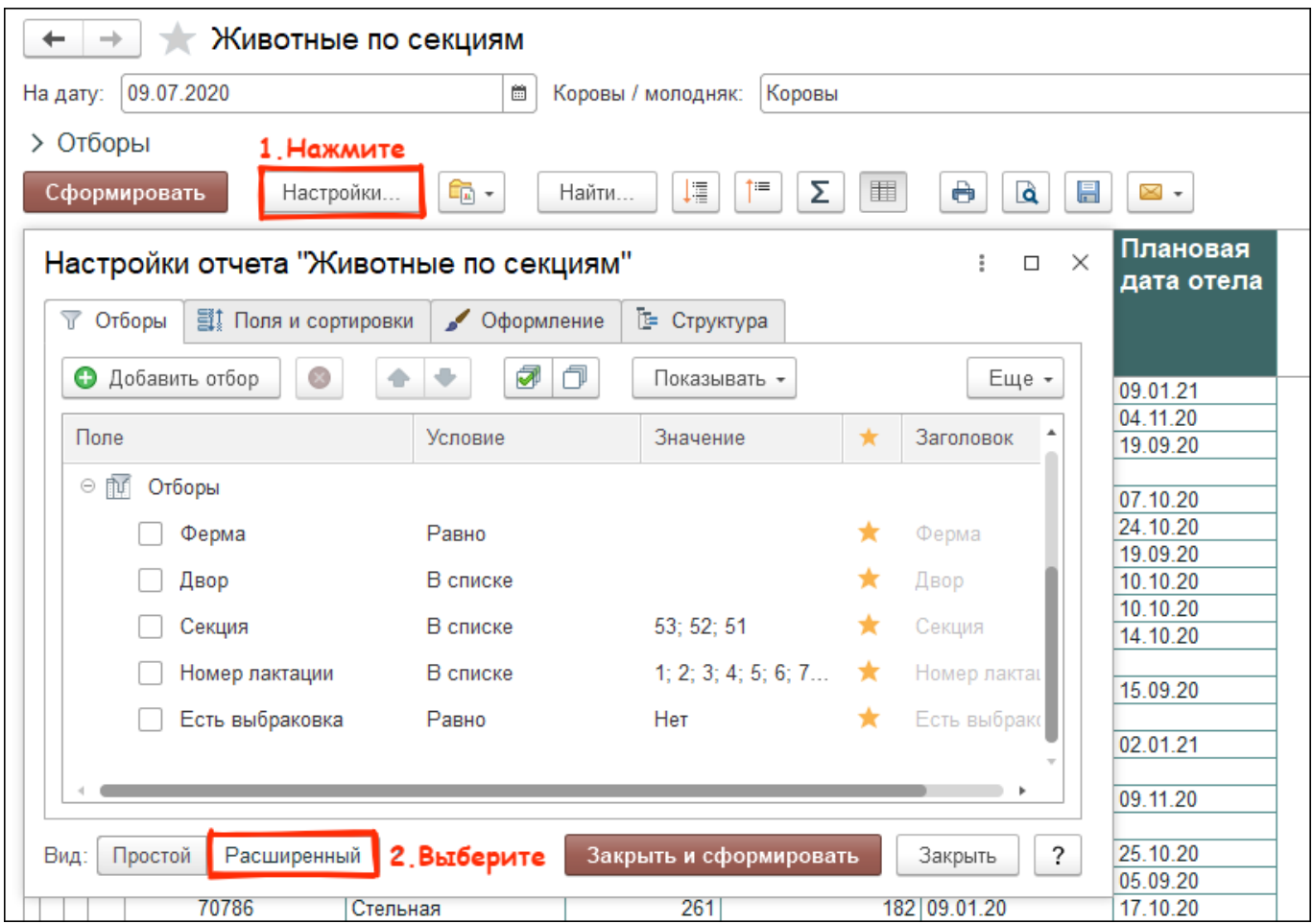

2. Нажмите кнопку Добавить отбор и выберите поле отчёта, по которому хотите подобрать животных.

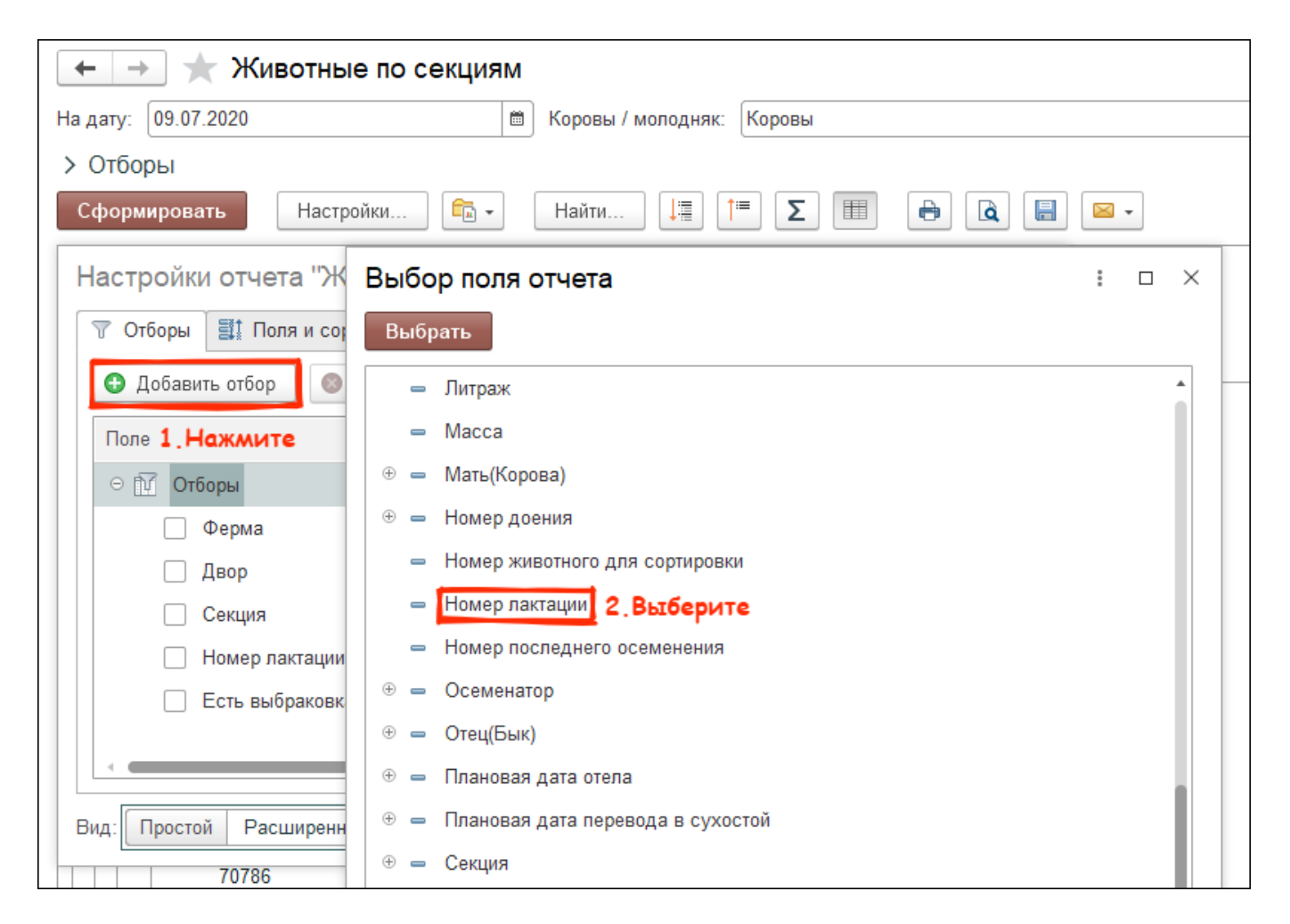

3. Выберите условие, например Равно, и установите значение отбора. Нажмите ОК.

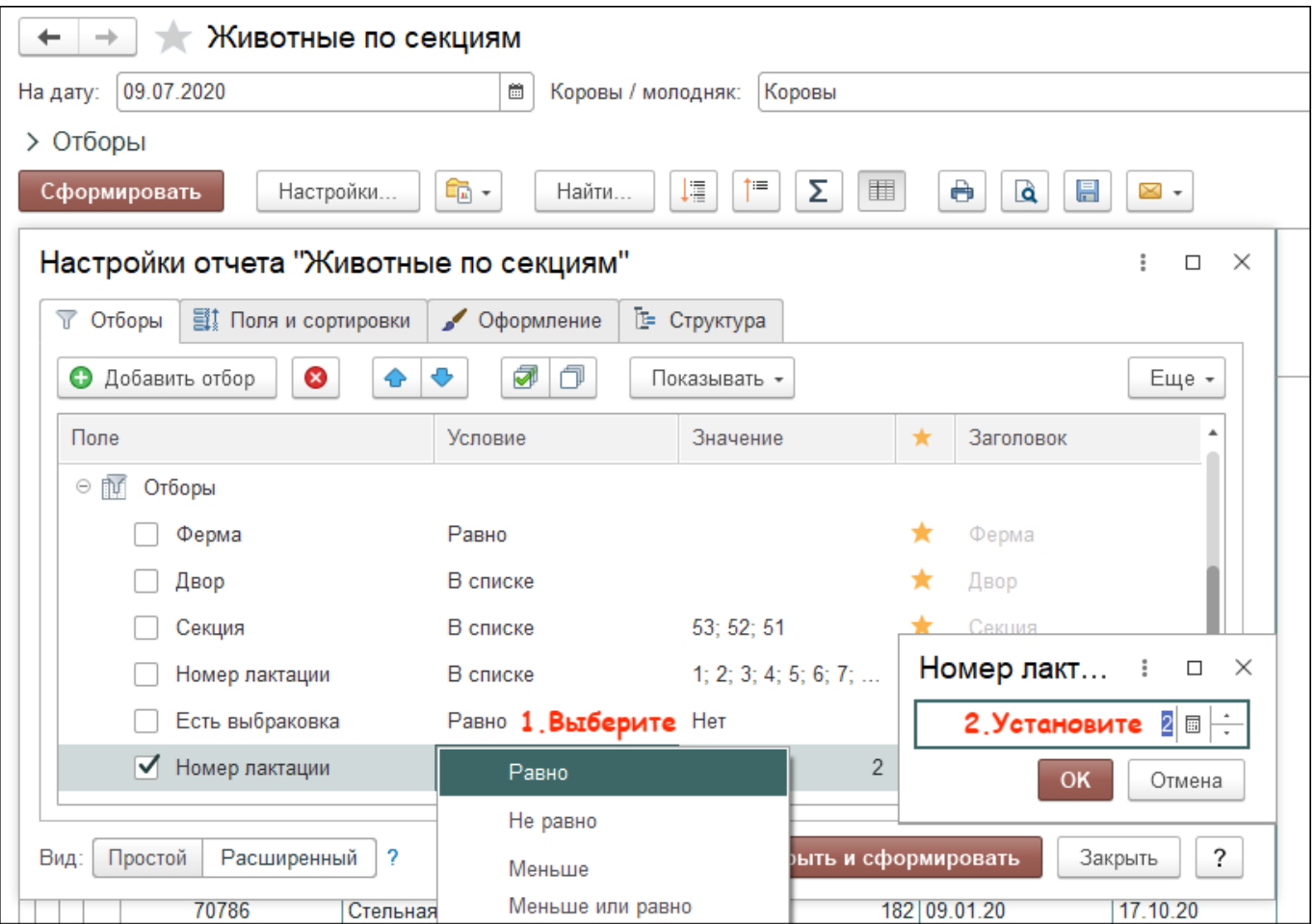

4. Чтобы убрать ненужные колонки перейдите на вкладку Поля и сортировки и снимите галки рядом с ними.

Если колонки необходимо поменять местами, то выделите поле и переместите его с помощью стрелок.

Нажмите кнопку Закрыть и сформировать.

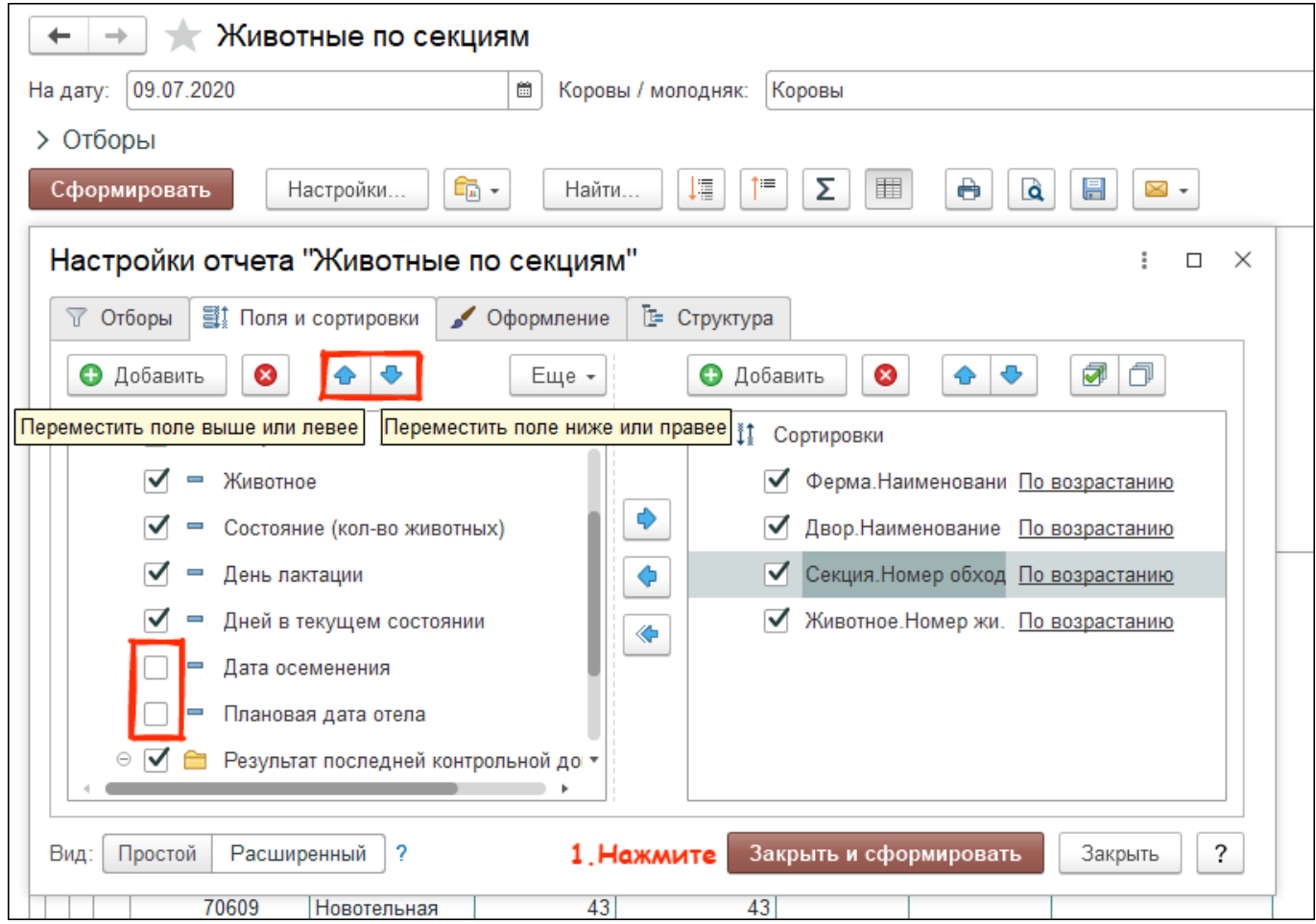

Итог: данные в отчёте отбираются по новым установленным настройкам.

Вы можете сохранить данные из отчёта в формате Excel.